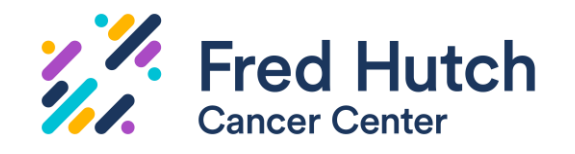

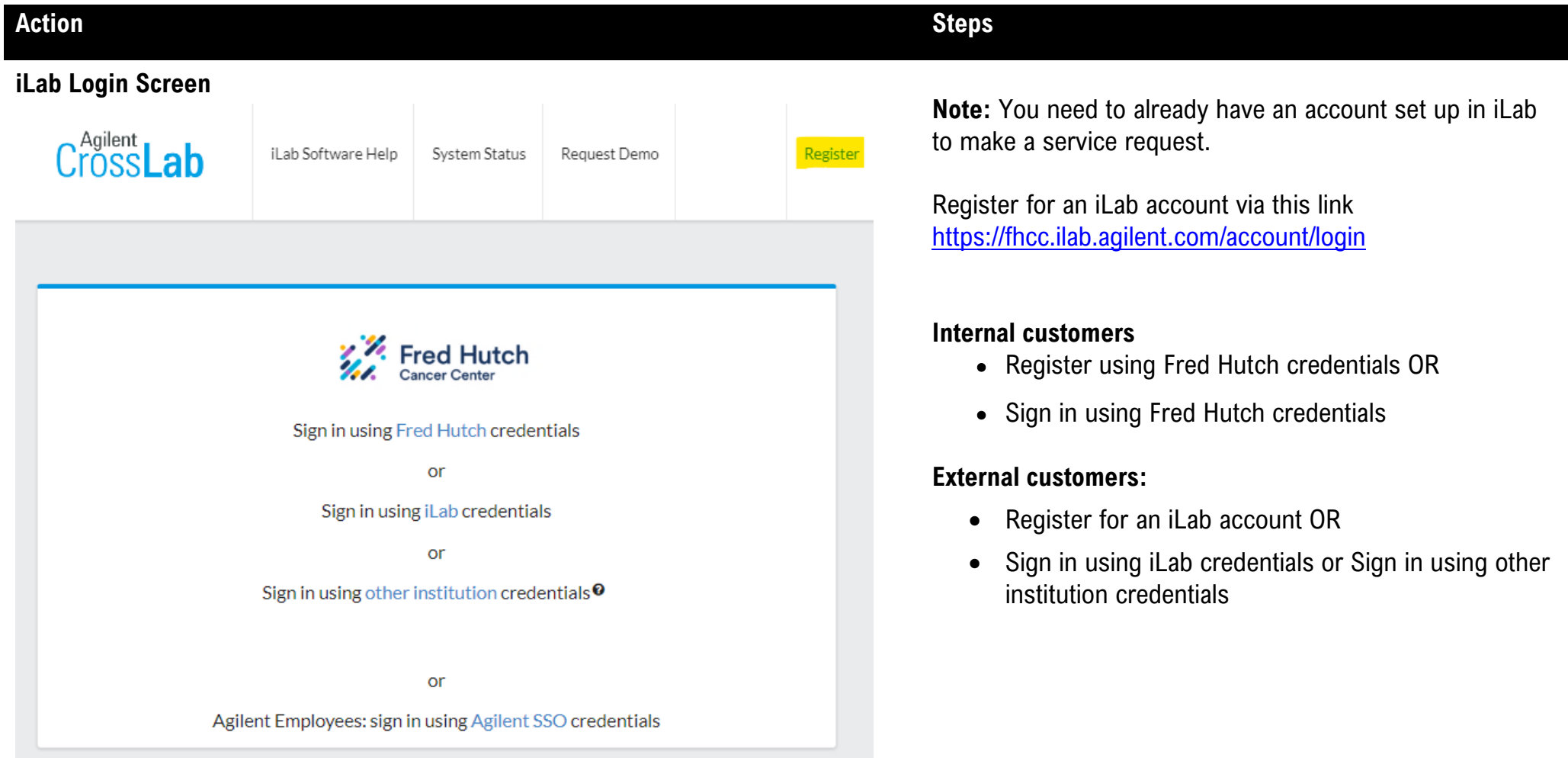

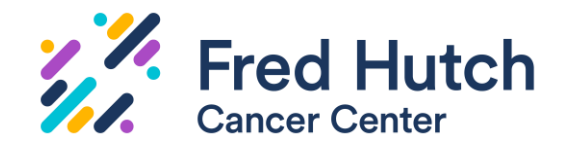

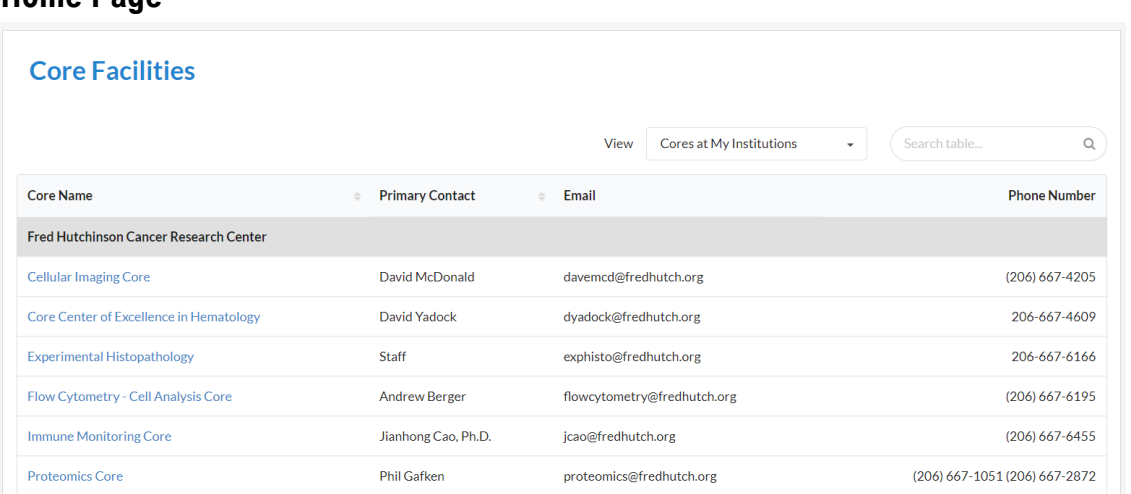

#### **Request Services Screen**

**Home Page**

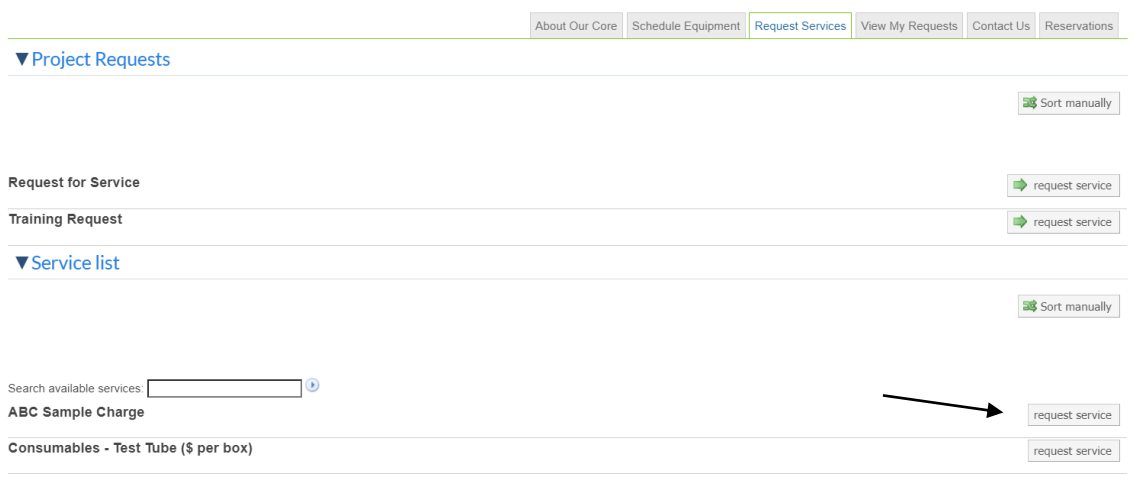

- The Core Facilities link in the left-hand side navigation will list all cores that are live in iLab
- On the Home page, select the Core that has the services you need or instrument you want to reserve

- You will land on that Core's "About Our Core" Tab
- Select the **'Request Services**' tab
- Select the **'Initiate Request'** button under the desired service

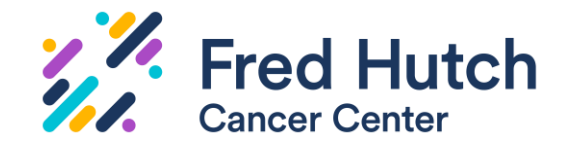

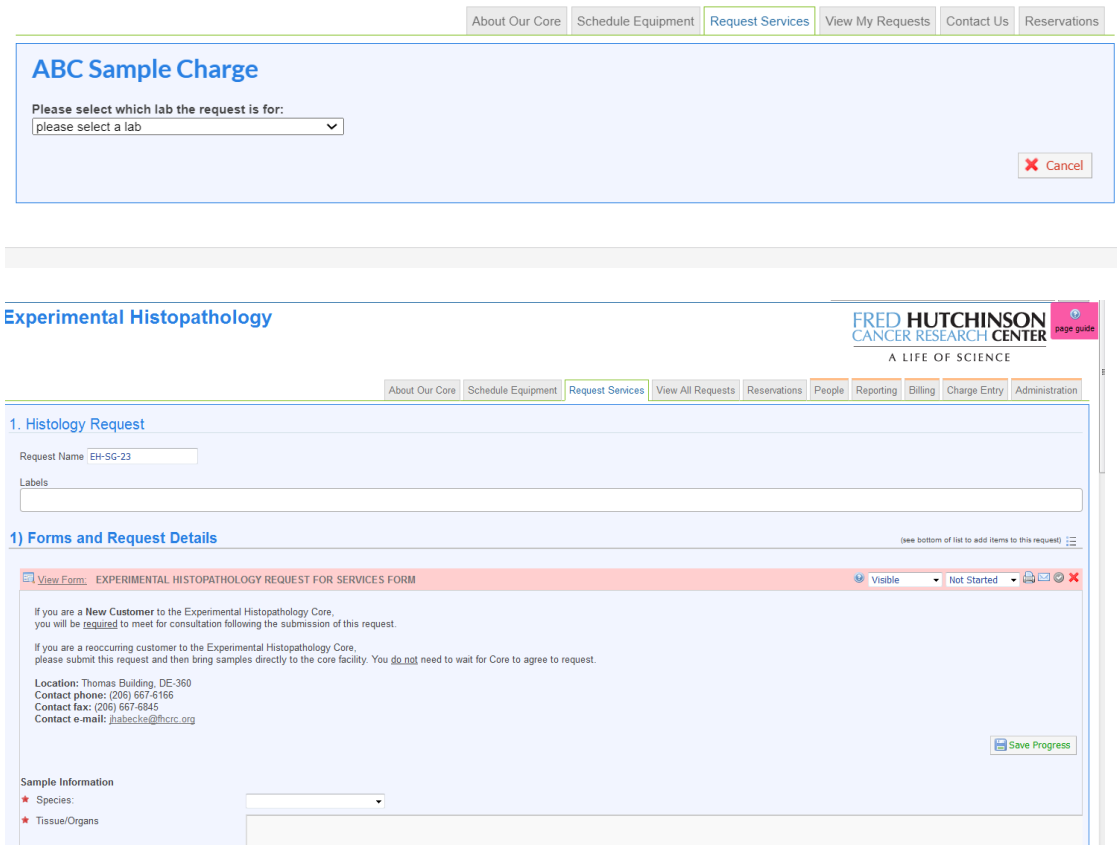

- **Custom Form Screen Custom Form Screen Form Screen Form Screen Form Screen EXEC CUST** labs, please select the lab that you're making service request for.
	- Complete the required fields (red asterisk)
	- Enter sample information and instructions
	- Be sure to click the 'save form' button when details are complete

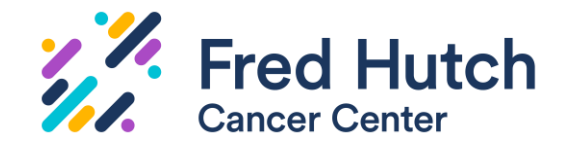

#### **Cost & Payment Screen**

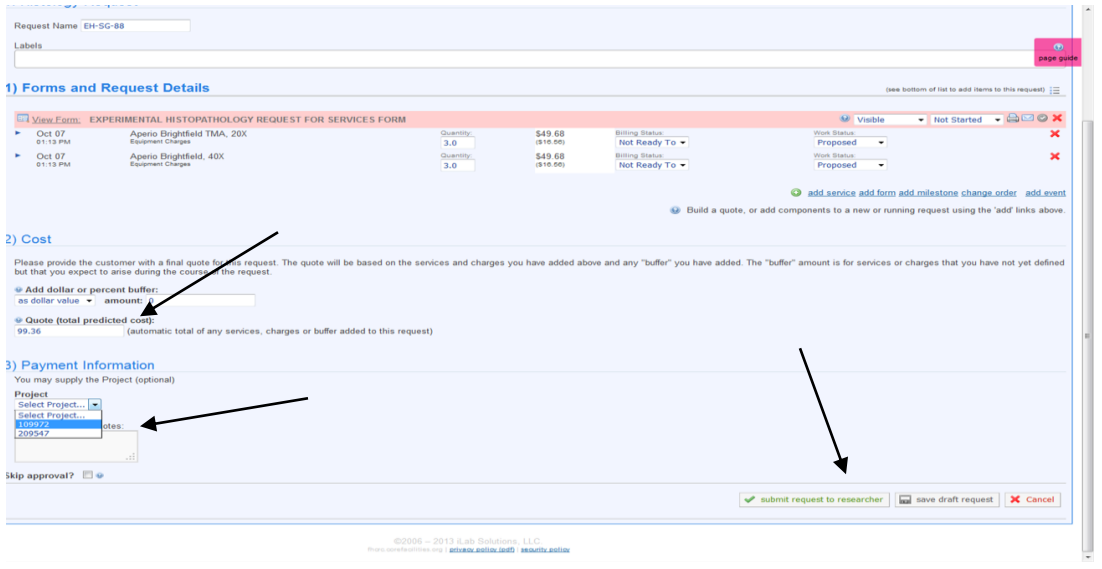

- The total cost for the service request will calculate below.
- Internal: Under Payment Information choose the Project ID from the drop-down list
- You will have the option to split the cost on multiple Project IDs
- External: Enter your PO number. Leave blank if you don't use a PO
- Click the 'submit request to core' button (bottom right) to submit this request.
- If required, the Principal Investigator or a Financial Administrator review and approve the request
- Core staff will 'agree' to request and begin processing
- Your Service Request will be now visible on the 'View My Requests' tab
- You will be billed once the request is completed.

Any Questions? Contact [srilab@fredhutch.org](mailto:srilab@fredhutch.org)